## GUIDE OPERATOIRE

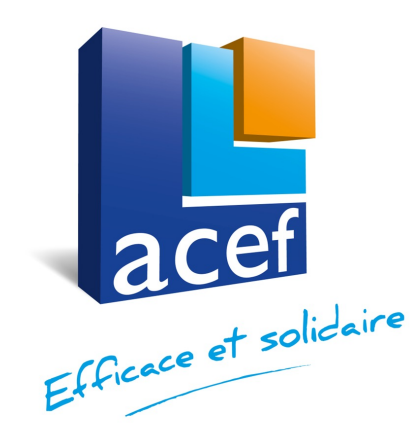

**Vous êtes adhérent ACEF, vous bénéficiez donc des offres négociées par la FNAS (Fédération Nationale des Acefs).** 

Pour activer ces offres, vous devez vous inscrire sur le site national

Attention, si vous êtes nouvel adhérent à l'ACEF, un délai de 10 à 15 jours est nécessaire entre la souscription de l'offre Multi-Avantages ACEF et la demande d'inscription en ligne ci-dessous. Pour la BRED, ce délai est porté à un mois minimum.

#### **Suivez le guide….**

## **[SOMMAIRE](#page-20-0)**

- 1. Comment créer mon compte
- 2. Comment sécuriser mon compte
- 3. Comment modifier ma fiche
- 4. Comment télécharger ma carte d'adl
- 5. Comment accéder aux offres ACEF N
- 6. Comment accéder aux Offres Nation

En mode diaporama, cliquez sur la lig contenu correspondan

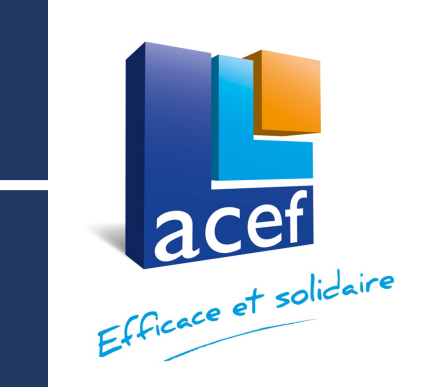

### Création du compte sur le site national www.acef.com 1ére connexion

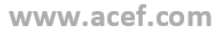

### **1 - Créer mon compte -**

#### Rendez-vous sur le site de base www.ace

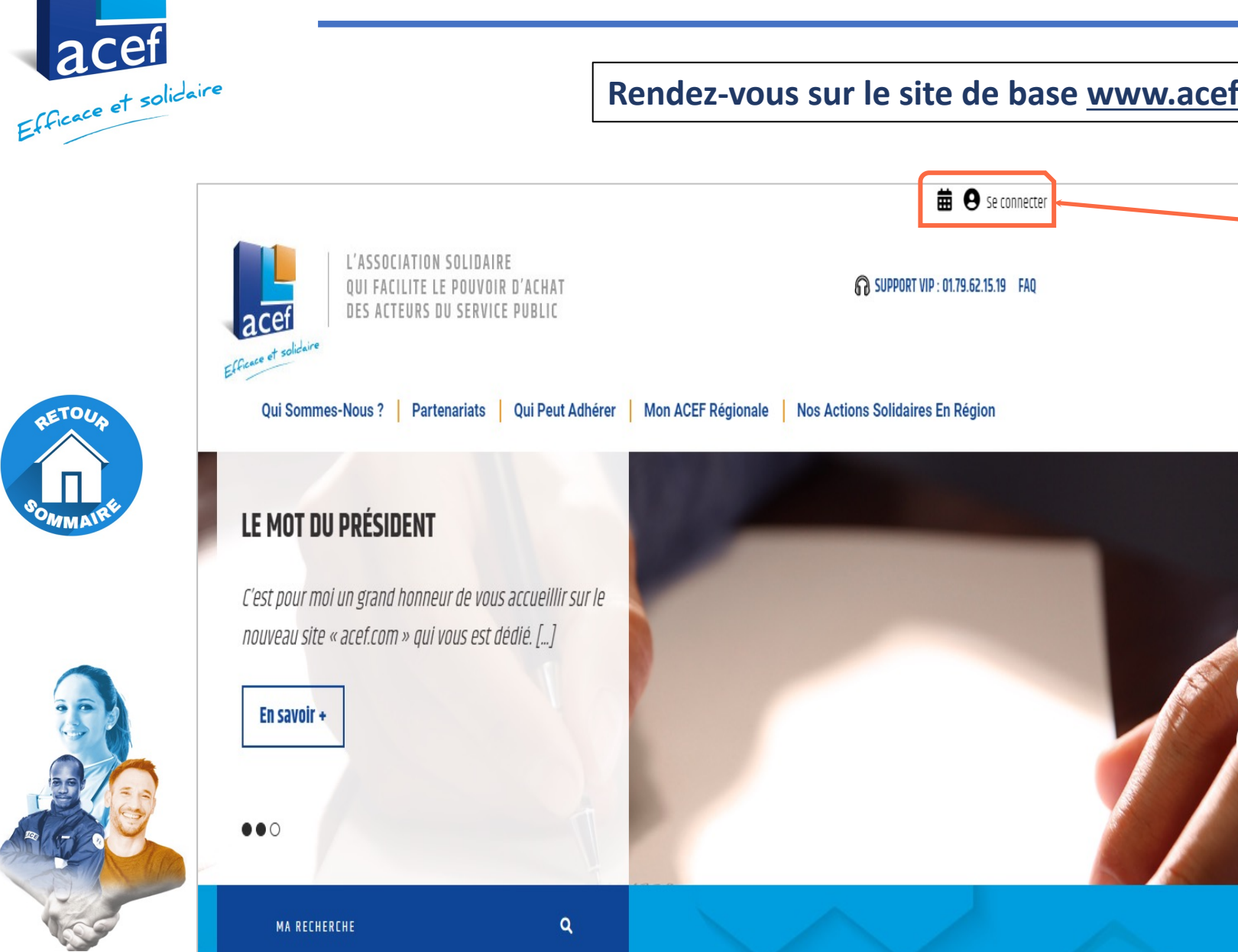

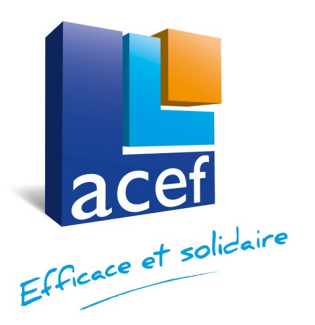

#### **Première connexion – la méthode**

l'activation de compte par l'adhérent ou le collaborateur

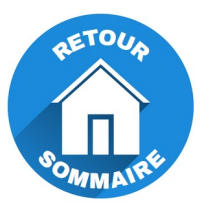

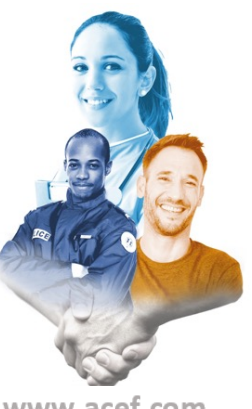

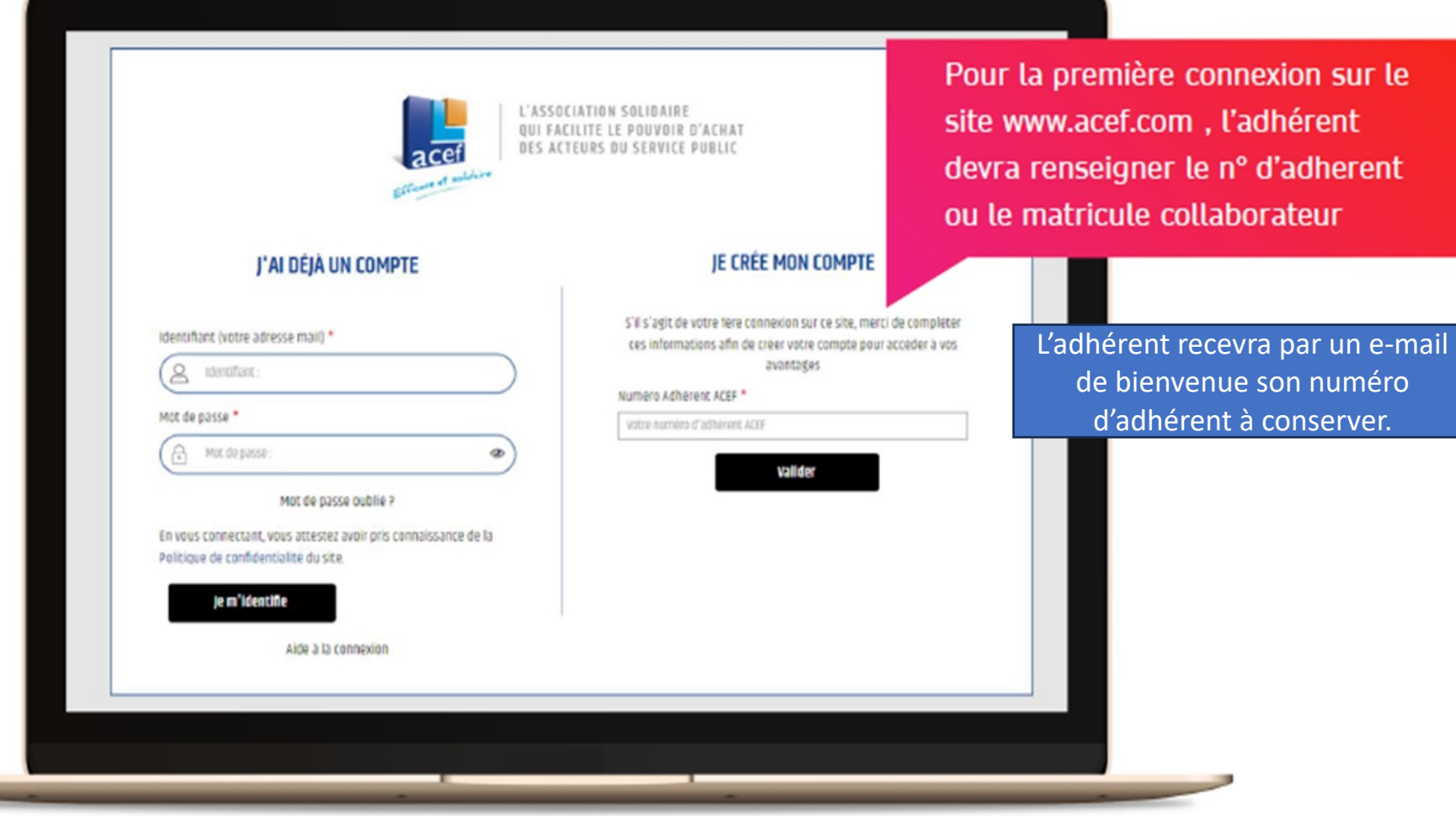

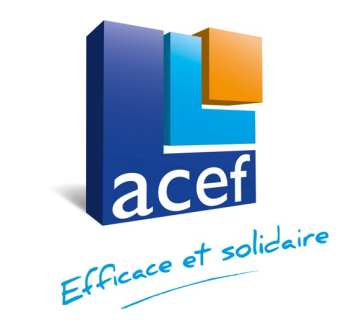

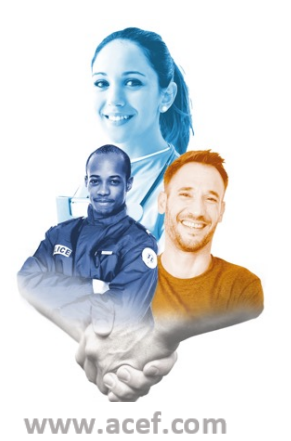

### Première connexion - la méthode

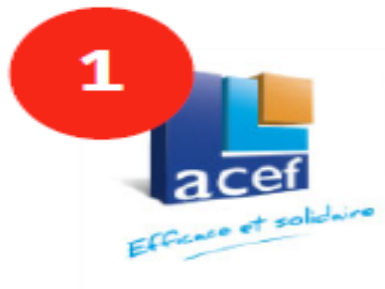

L'ASSOCIATION SOLIDAIRE OUI FACILITE LE POUVOIR D'ACHAT DES ACTEURS DU SERVICE PUBLIC

#### **CRÉATION DE VOTRE IDENTIFIANT**

Pour créer votre compte, merci de saisir votre adresse mail qui sera utilisée ensuite comme identifiant pour vous connecter au site.

rous les champs avec la mention \* sont obligatoires.

#### Adresse e-mail \*

Préciser ici votre adresse e-mail

Ceci est mon adresse : \*

**◎** Personnelle

O Professionnelle

Suite à la validation, vous allez recevoir un e-mail avec vos informations de connexion. Si vous ne le recevez pas, pensez à vérifier vos spams.

En activant votre compte, vous attestez avoir pris connaissance de la Politique de confidentialité du site.

$$
\qquad \qquad \textbf{Annuler}
$$

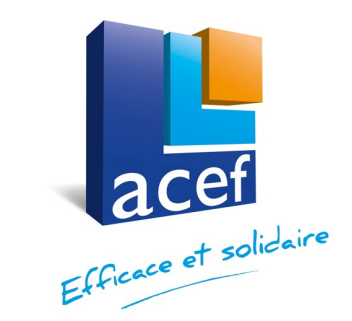

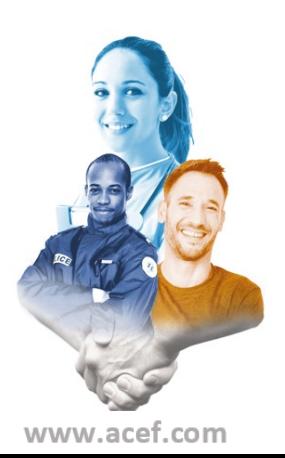

### Première connexion - la méthode

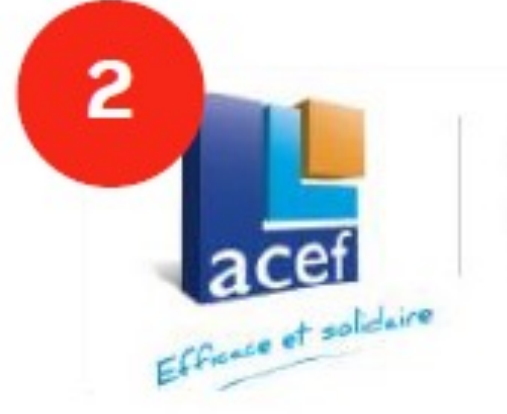

L'ASSOCIATION SOLIDAIRE FACILITE LE POUVOIR D'ACHAT DES ACTEURS DU SERVICE PUBLIC

#### **FÉLICITATION**

Votre compte est maintenant actif. Yous pouvez dès à présent vous connecter grace aux informations fournies par votre ACEF\*.

\* L'ensemble de vos informations de connexión vous a ete fourni par e-mail à l'adresse indiquée à l'etape précédente

je m'identifie

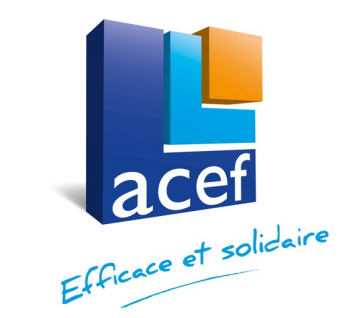

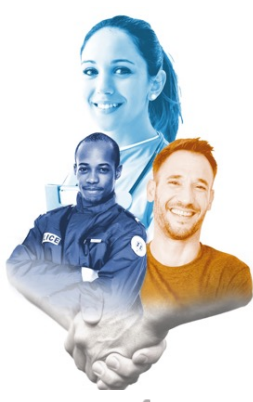

### Première connexion - la méthode

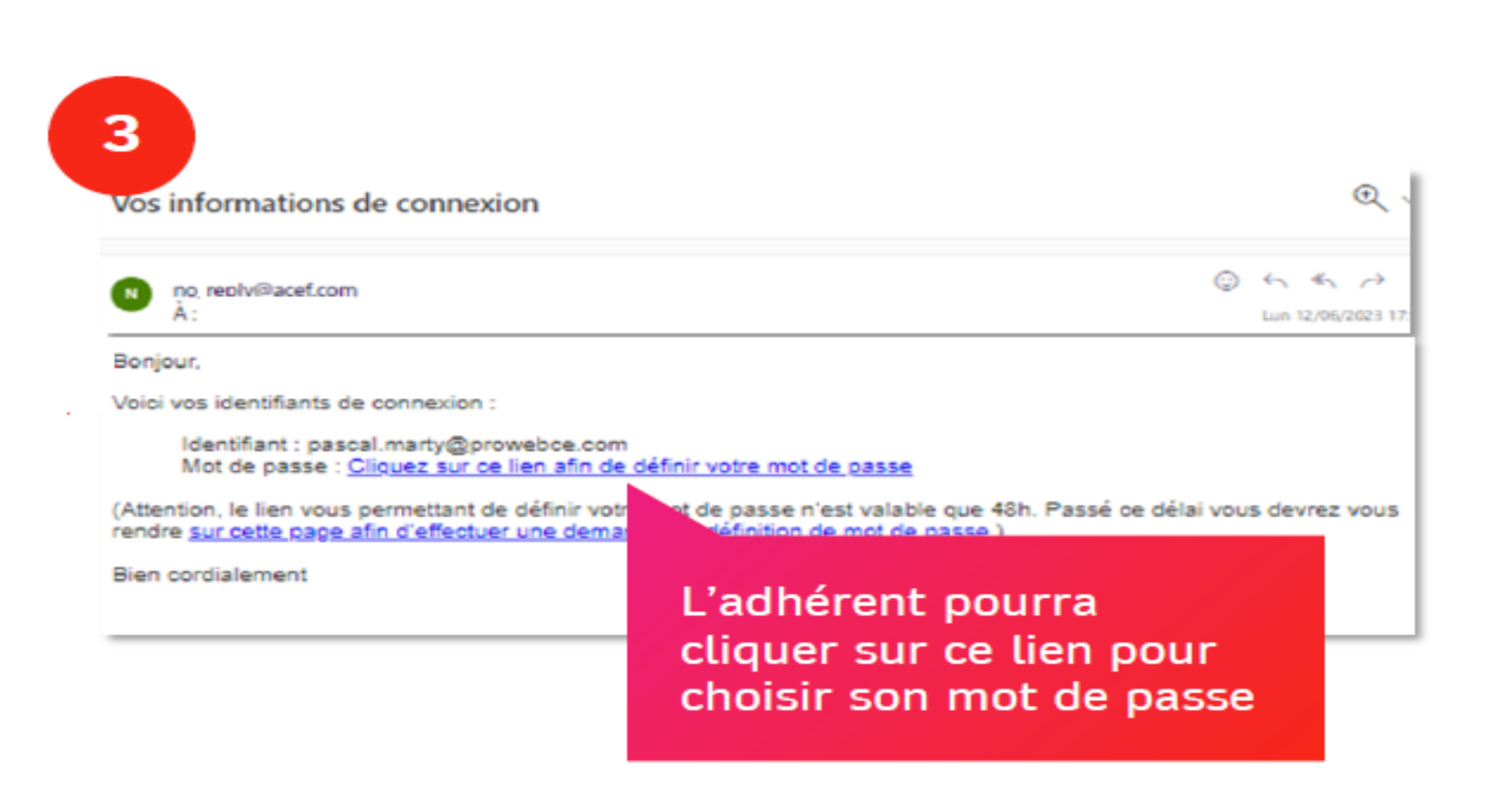

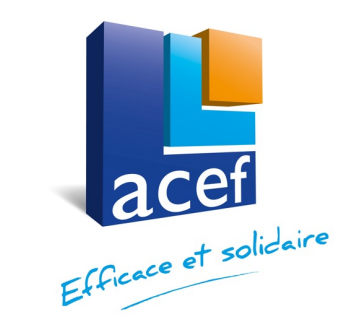

#### **3 - Modifier « ma fiche »** 歯 日 L'ASSOCIATION SOLIDAIRE **FACILITE LE POUVOIR D'ACHAT** Mon compte DES ACTEURS DU SERVICE PUBLIC la Ma fiche Efficace et solidaire (') Se déconnecter Mon ACEF Régional **Nos Actions Solidaires En Région Qui Sommes-nous? Partenariats** Qui Peut Adhérer **Après vous être connecté, vous allez devoir mettre à jour votre fiche.** Pour ce faire, passez la souris sur votre nom, et vous allez voir apparaître Mon compte **■ Ma fiche** (') Se déconnecter **Cliquez sur ma fiche** et ensuite mettez à jour les éléments de votre fiche (voir diapositive suivante)

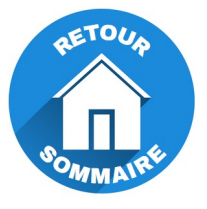

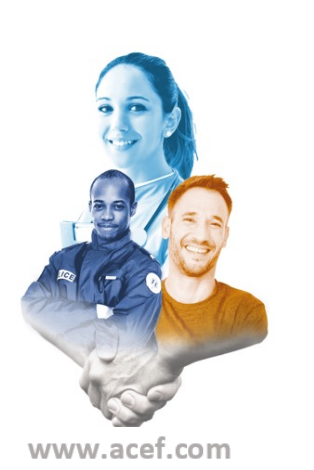

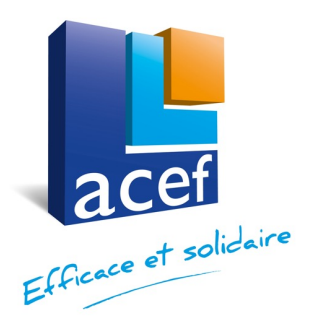

# **AETOUA**

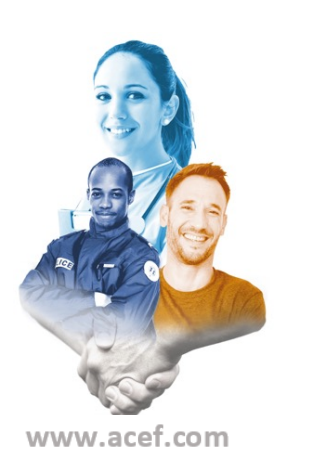

## **Modifier « ma fiche »**

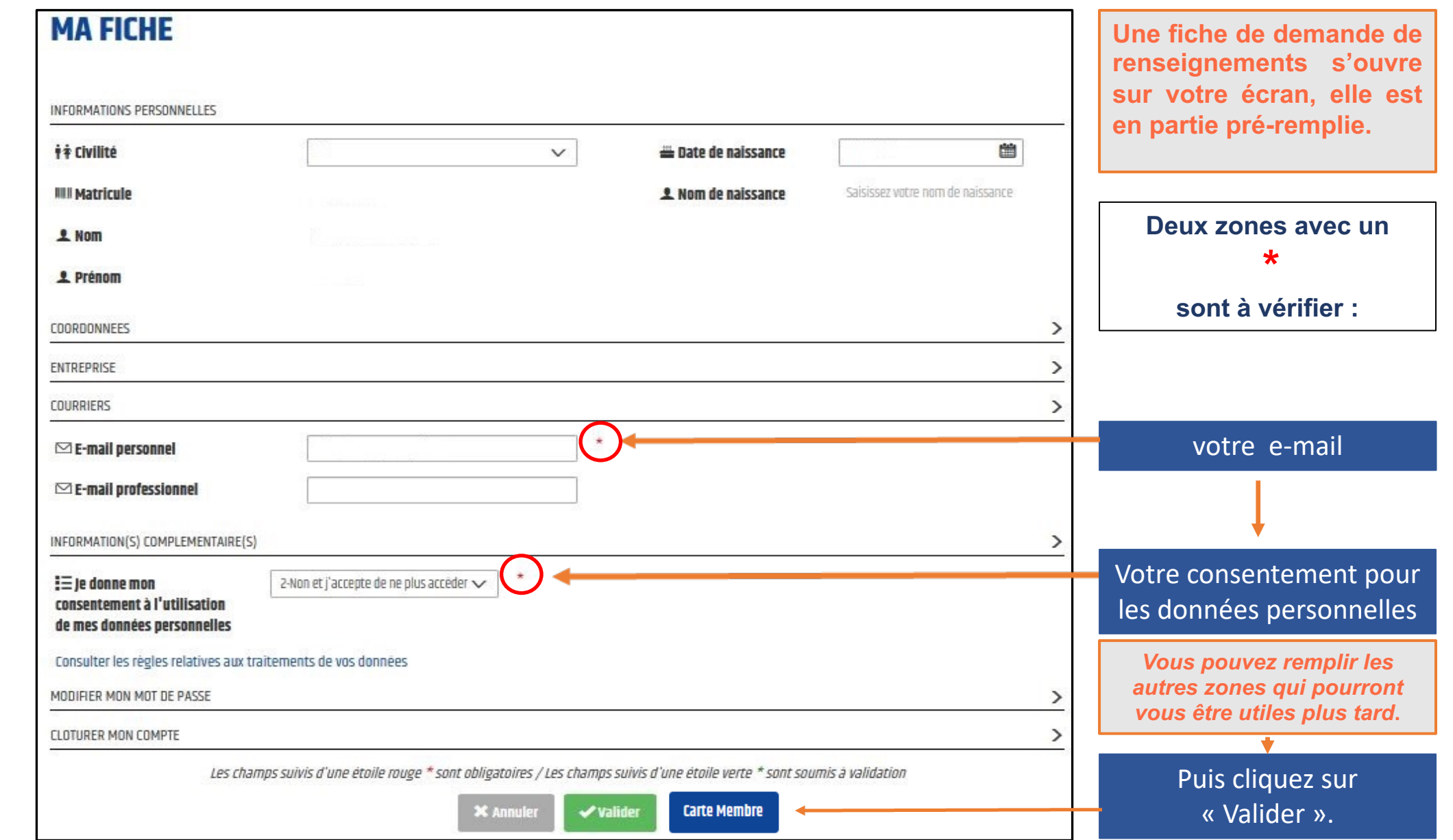

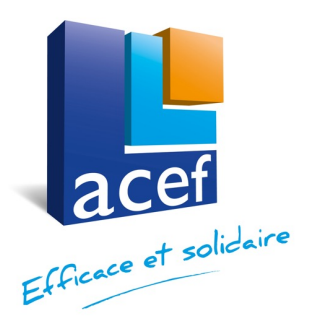

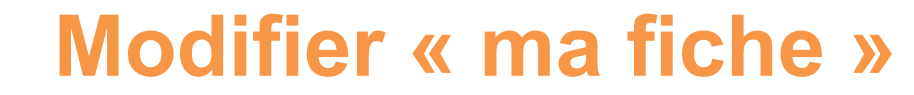

mise à jour des informations

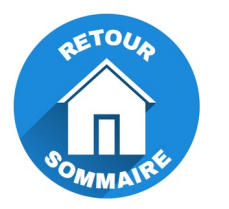

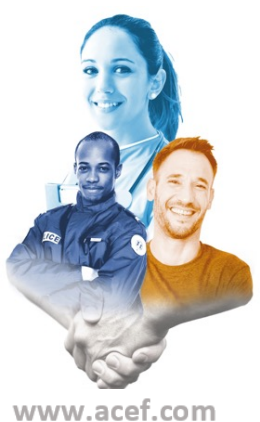

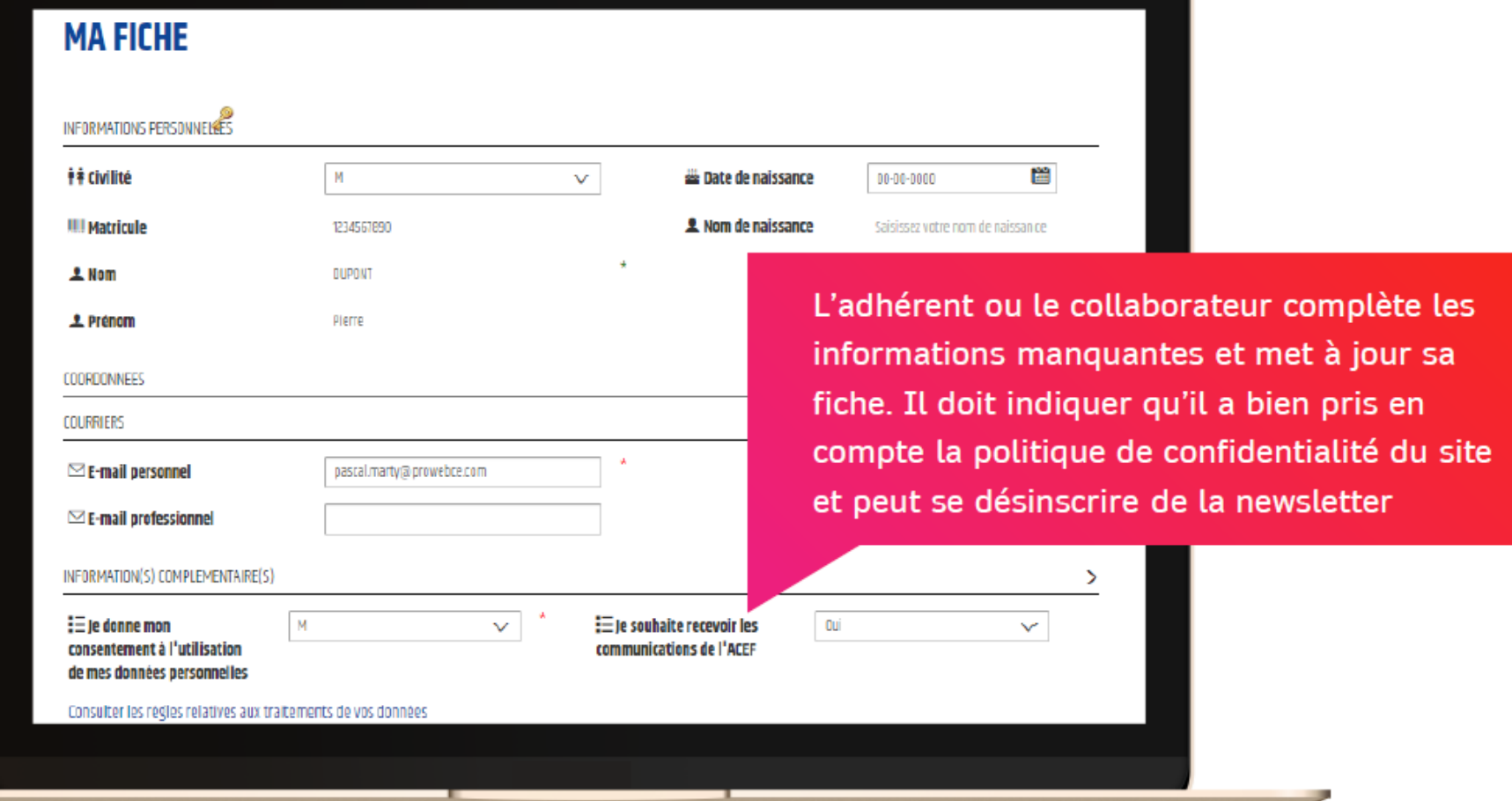

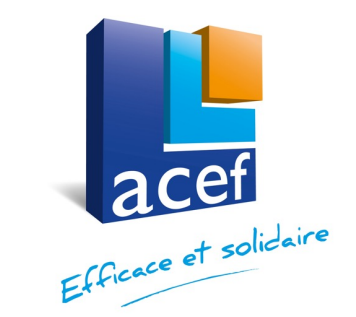

**MA FICHE** 

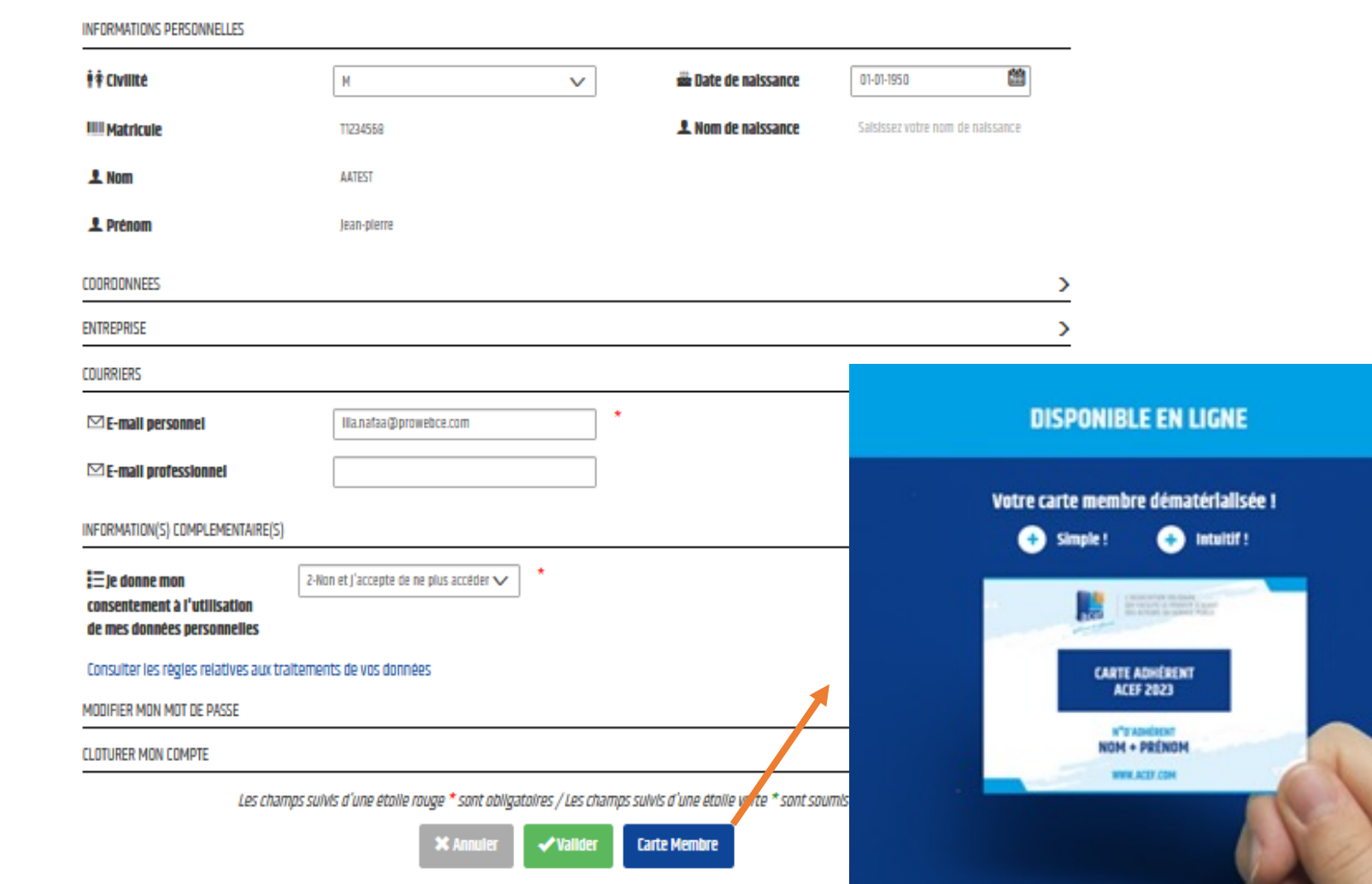

**Allez dans votre espace personnel « ma fiche »**

**Retrouvez votre carte dématérialisée et annualisée. Votre carte d'adhérent pourra être téléchargée sur vos supports numériques iPhone, smartphones, iPad et tablettes… et/ou conservée en version papier si vous préférez l'imprimer.** 

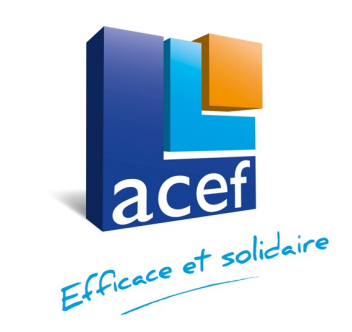

#### **VOTRE CARTE D'ADHERENT ACEF - 2023**

Imprimez votre carte d'adhésion pour bénéficier de tous nos avantages.

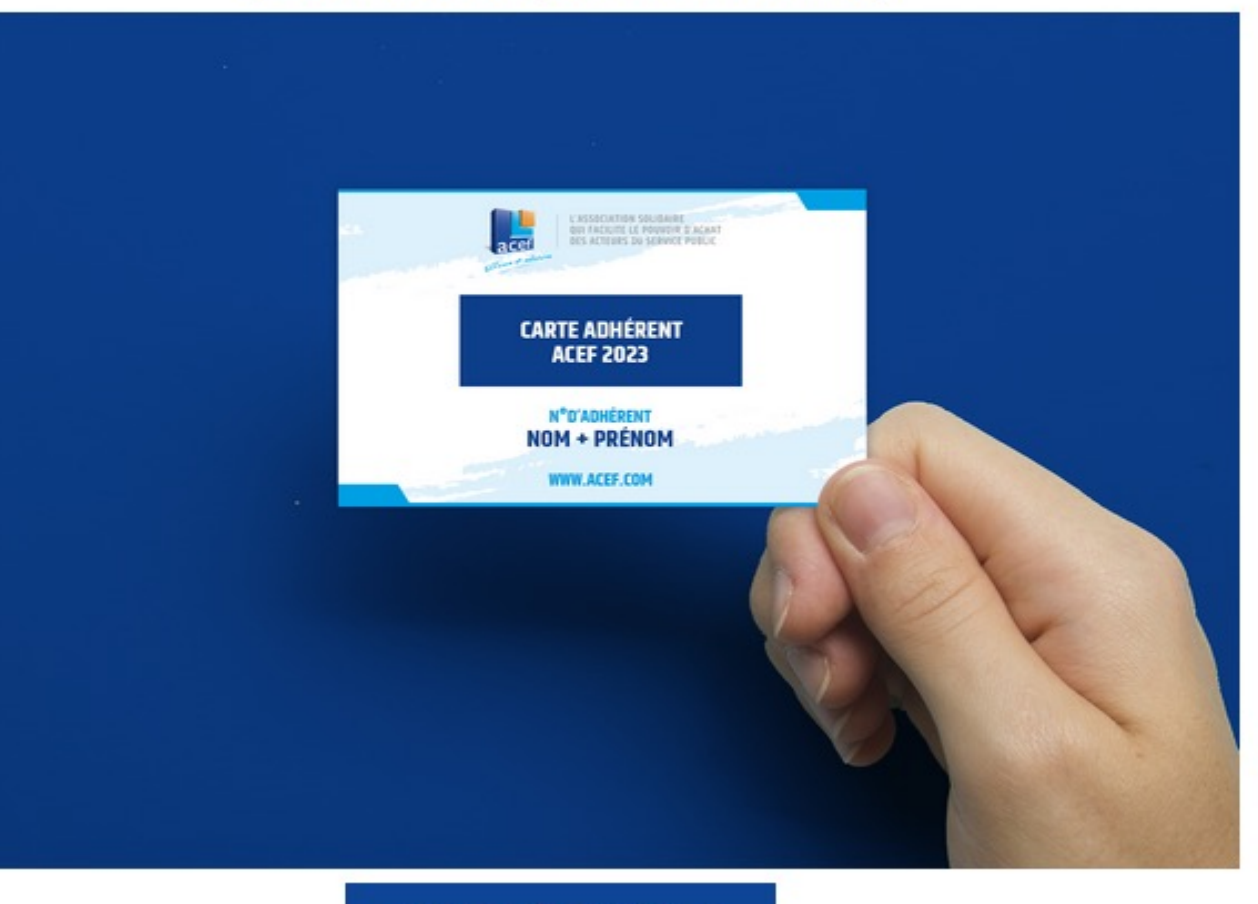

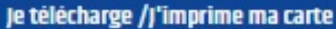

Je clique pour télécharger ou imprimer ma carte ACEF

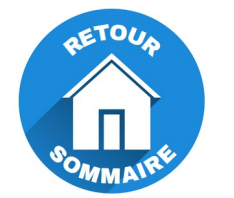

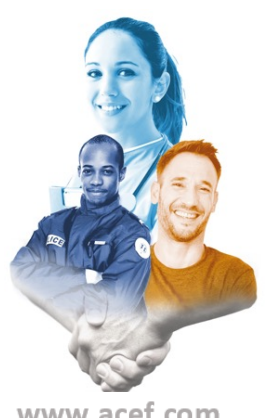

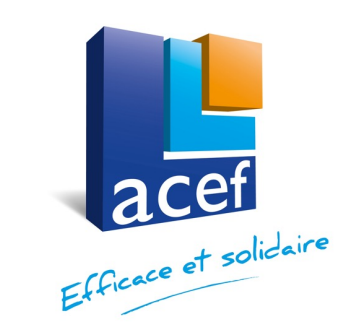

**Vous obtiendrez ensuite le visuel suivant à imprimer si vous le souhaitez.**

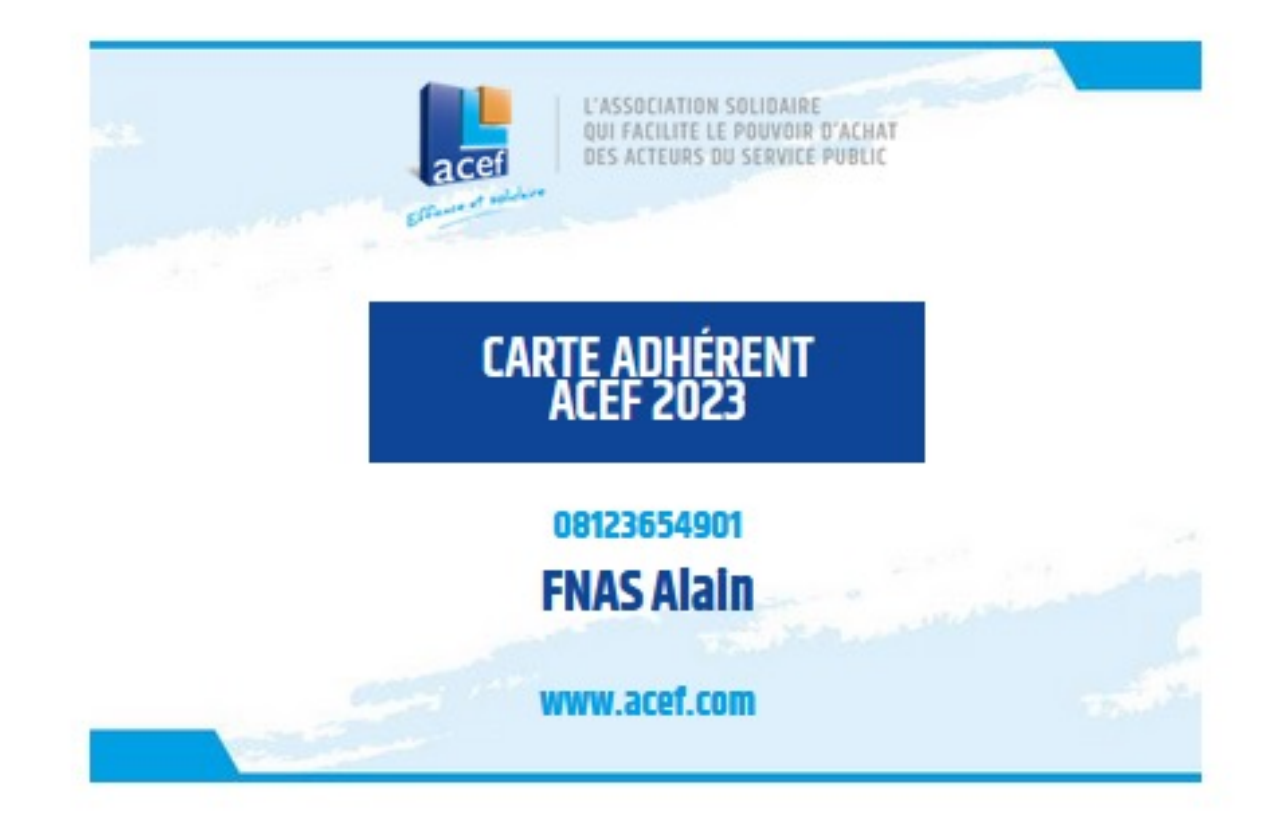

**Prochainement, vous pourrez télécharger cette carte adhérent sur votre smartphone**

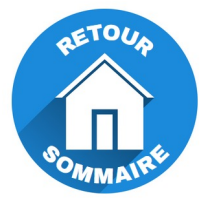

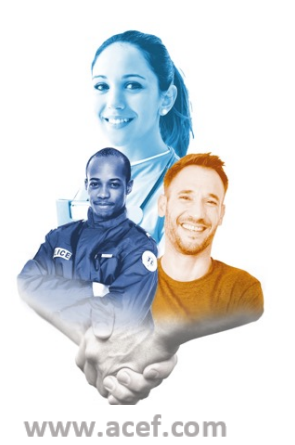

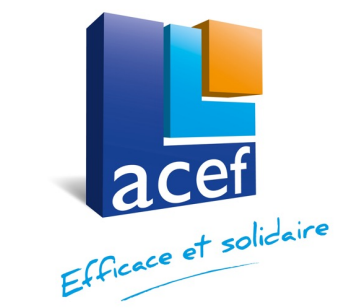

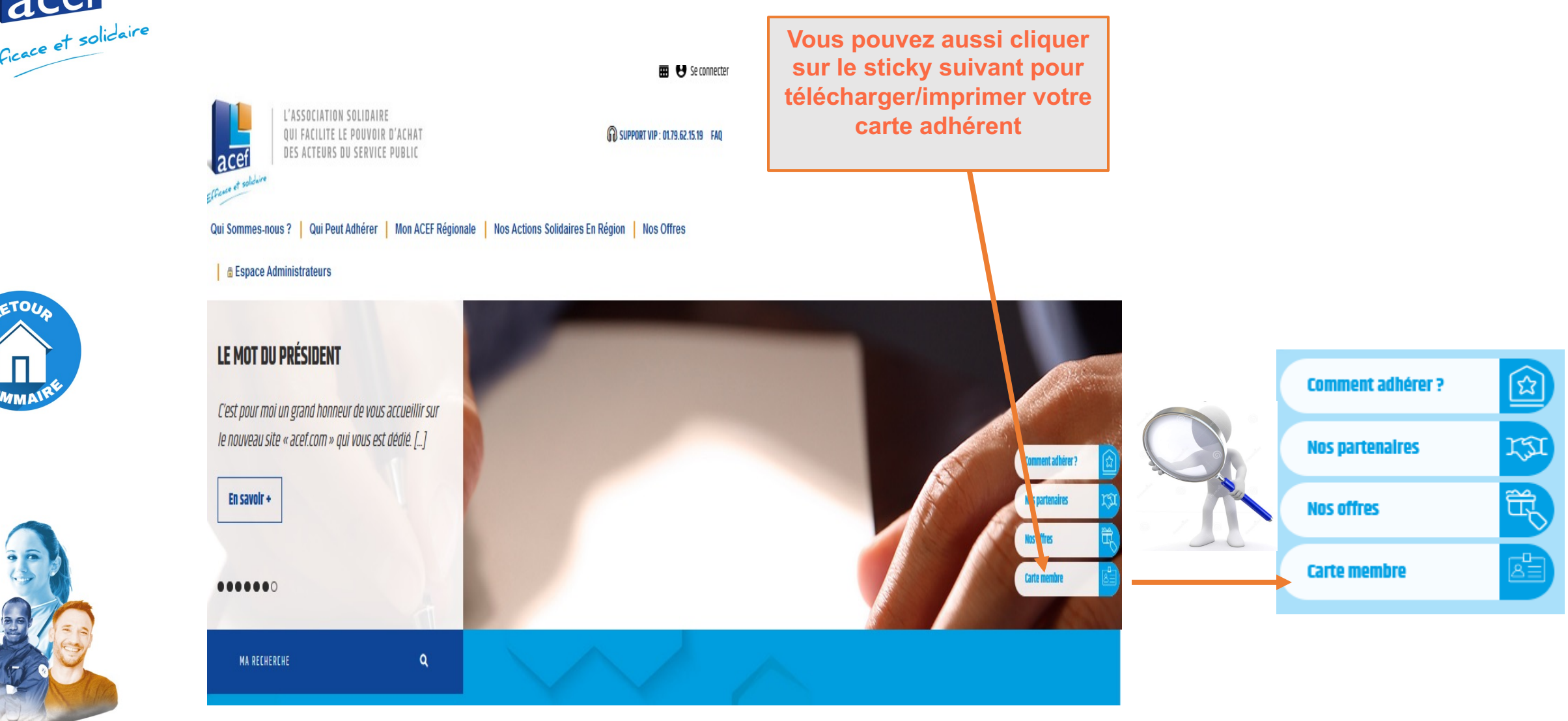

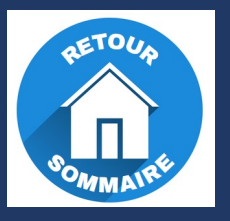

#### Pour accéder aux offres

## **ACEF Multi +**

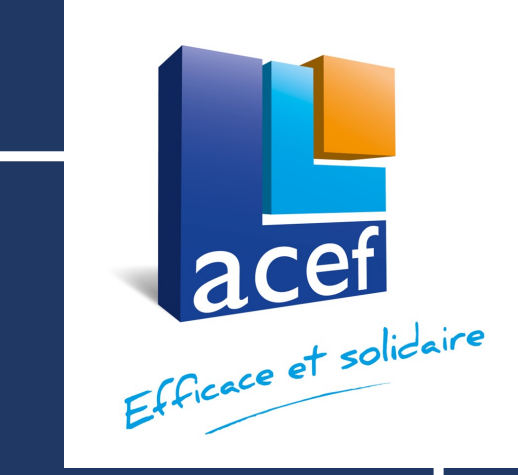

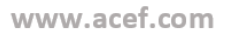

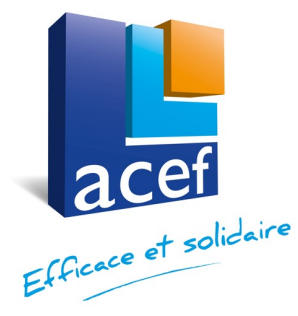

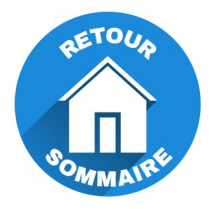

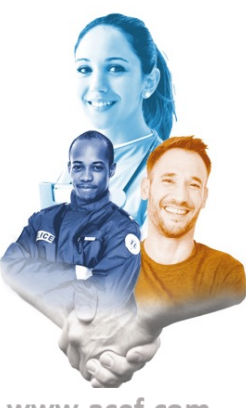

## **5 - Accéder au**

Vous devez naviguer via votre navigateur sur le site www.a **votre identifiant et votre mot de passe**

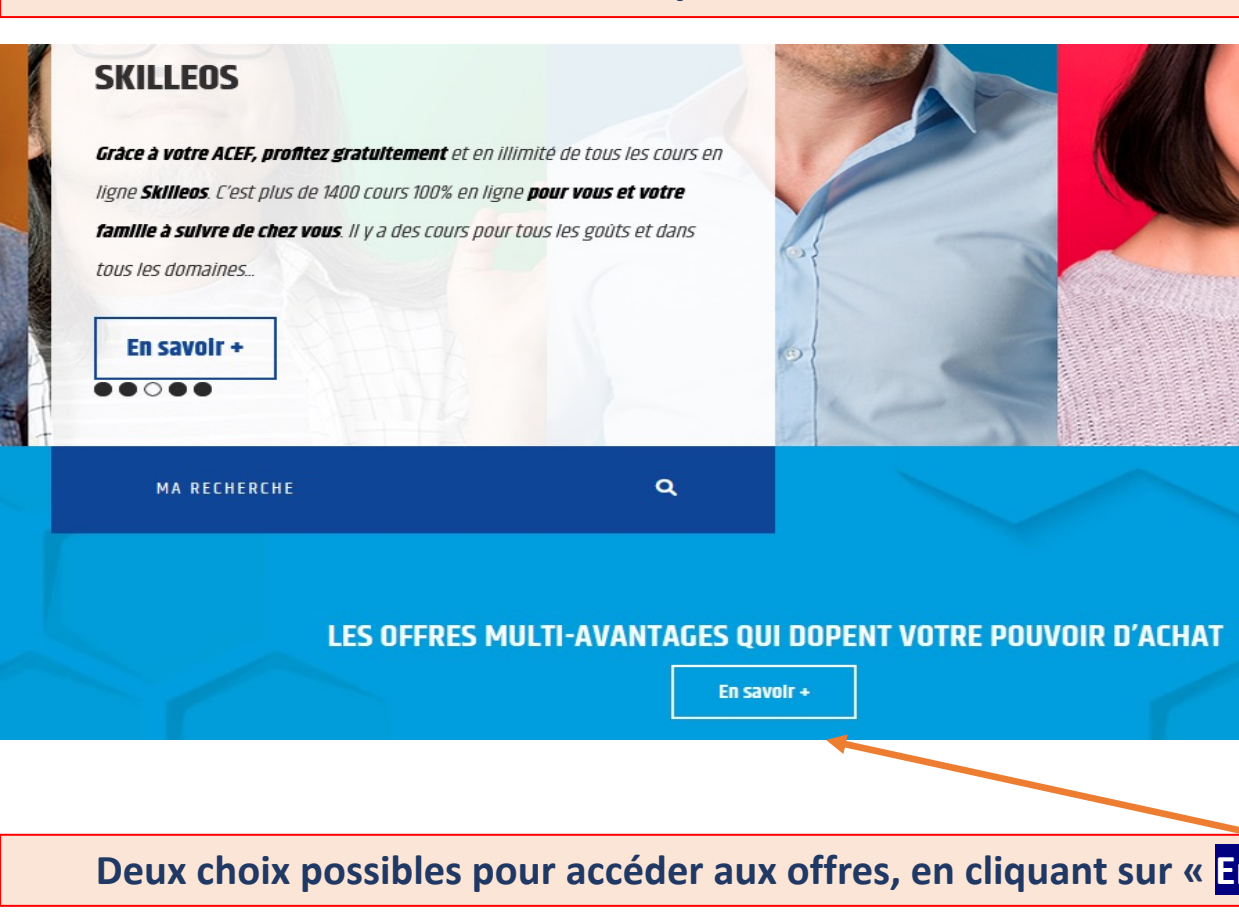

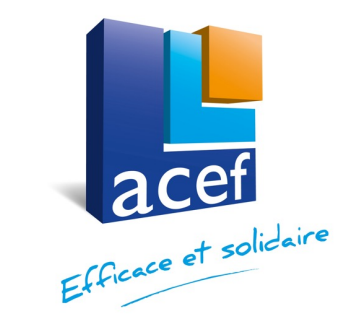

## **Accéder à l'offre ACEF Multi +**

**Prochainement, l'offre multi-avantages et les offres nationales deviendront ACEF Multi +**

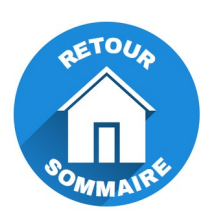

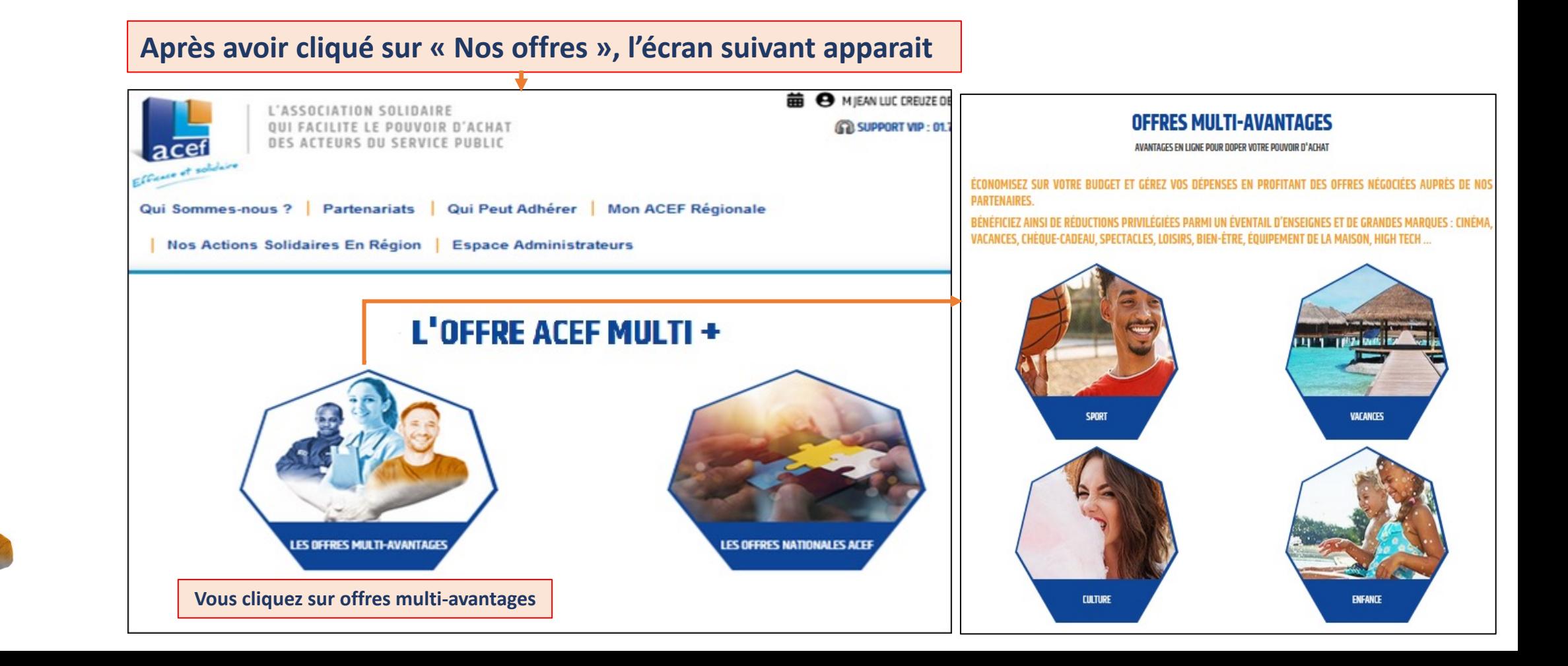

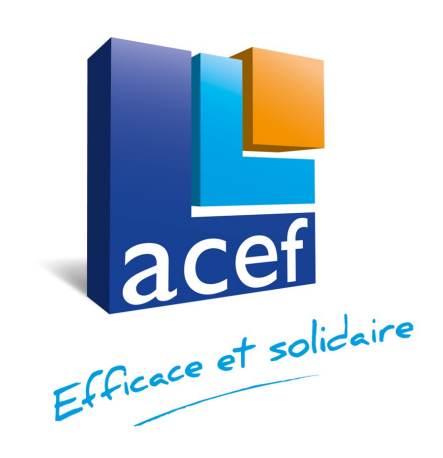

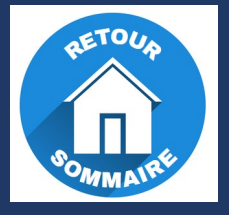

## NOS OFFRES NATIONALES Exemple de connexion avec **SKILLEOS**

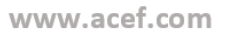

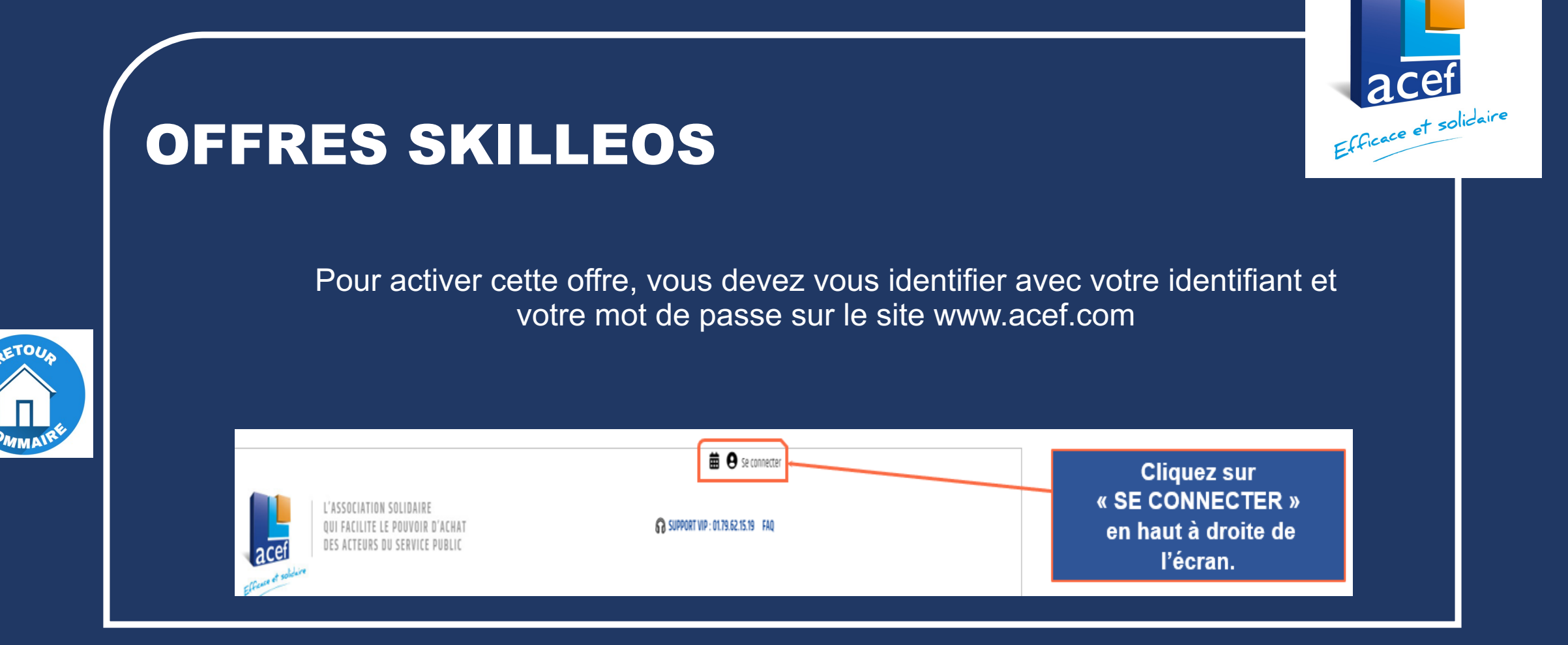

#### **Suivez le guide….**

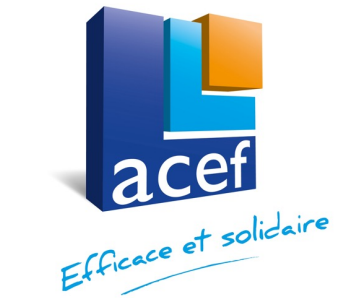

<span id="page-20-0"></span>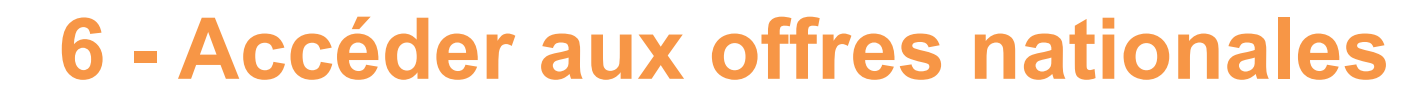

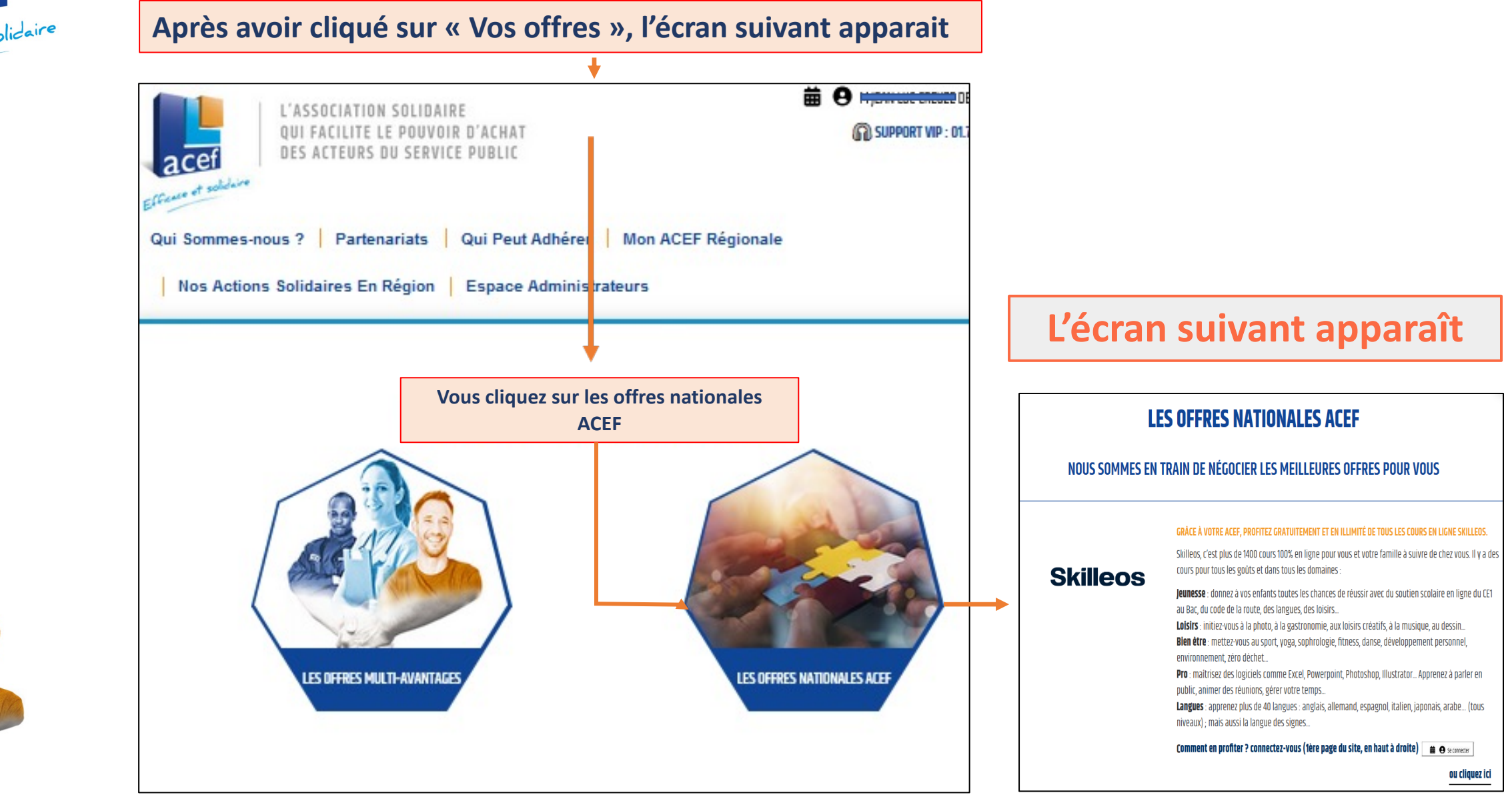

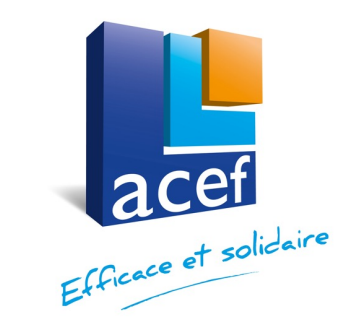

## **Comment bénéficier de SKILLEOS**

ou cliquez ici

#### **LES OFFRES NATIONALES ACEF**

#### NOUS SOMMES EN TRAIN DE NÉGOCIER LES MEILLEURES OFFRES POUR VOUS

#### GRÂCE À VOTRE ACEF, PROFITEZ GRATUITEMENT ET EN ILLIMITÉ DE TOUS LES COURS EN LIGNE SKILLEOS.

Skilleos, c'est plus de 1400 cours 100% en ligne pour vous et votre famille à suivre de chez vous. Il y a des cours pour tous les goûts et dans tous les domaines :

Jeunesse : donnez à vos enfants toutes les chances de réussir avec du soutien scolaire en ligne du CE1 au Bac, du code de la route, des langues, des loisirs...

Loisirs : initiez-vous à la photo, à la gastronomie, aux loisirs créatifs, à la musique, au dessin... Bien être : mettez-vous au sport, yoga, sophrologie, fitness, danse, développement personnel, environnement, zéro déchet...

Pro : maitrisez des logiciels comme Excel, Powerpoint, Photoshop, Illustrator... Apprenez à parler en public, animer des réunions, gérer votre temps...

Langues : apprenez plus de 40 langues : anglais, allemand, espagnol, italien, japonais, arabe... (tous niveaux); mais aussi la langue des signes...

Comment en profiter ? connectez-vous (fère page du site, en haut à droite) = a  $\Theta$  seconder

**RAPPEL:** Vous devez être connecté sur le site avec votre identifiant et votre mot de passe

**Cliquez sur** L'icône SKILLEOS

#### **Skilleos**

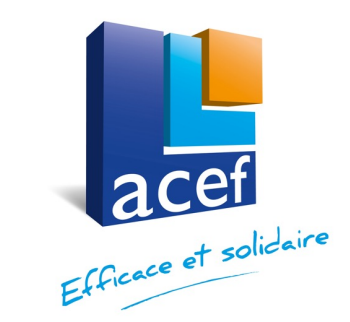

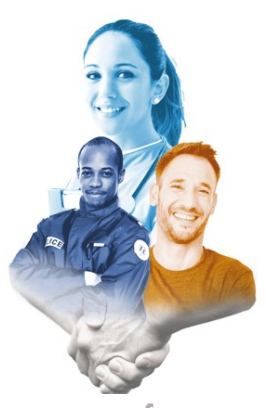

## **Comment activer SKILLEOS**

#### **Skilleos**

#### **DES COURS ENSEIGNÉS PAR PLUS DE 300 EXPERTS PASSIONNÉS**

ills sont auteurs, professeurs, coachs, conférenciers, illustrateurs professionnels, stylistes, développeurs senior, Leaders du parascolaire, Chef pâtissier, Décorateur..

Nous travailions avec plus de 300 professionnels expérimentés et passionnés pour vous proposer la mellieure des expériences d'apprentissage !

#### **COMMENT EN PROFITER ?**

SUIVEZ LES INSTRUCTIONS POUR ACCÈDEZ À SKILLEOS EN ILLIMITÉ

#### **VOUS N'AVEZ PAS ENCORE ACTIVÉ VOTRE COMPTE SKILLEOS**

**Rendez-vous sur** 

https://moncompte.skilleos.com/lp/acef

Rentrez l'email de votre choix et le code d'activation

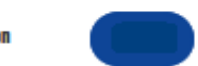

: Créez ensuite votre compte personnel gratuit et profitez de plus de 1400 cours en accès lilimité

#### VOUS ÊTES DÉJÀ INSCRIT AU SERVICE

Cliquez sur la flèche pour dérouler la rubrique « vous n'avez pas encore..... » et ensuite suivez les instructions pour accéder à **SKILLEOS** 

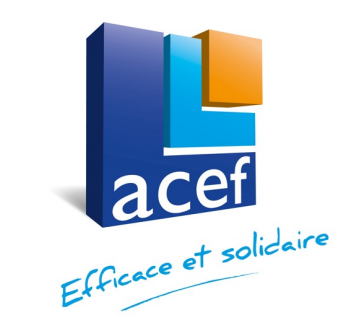

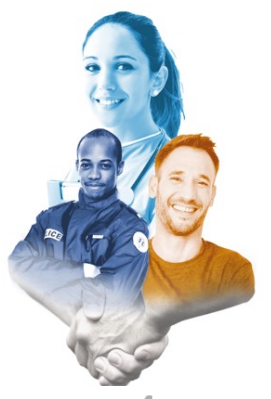

## **1ère connexion à SKILLEOS**

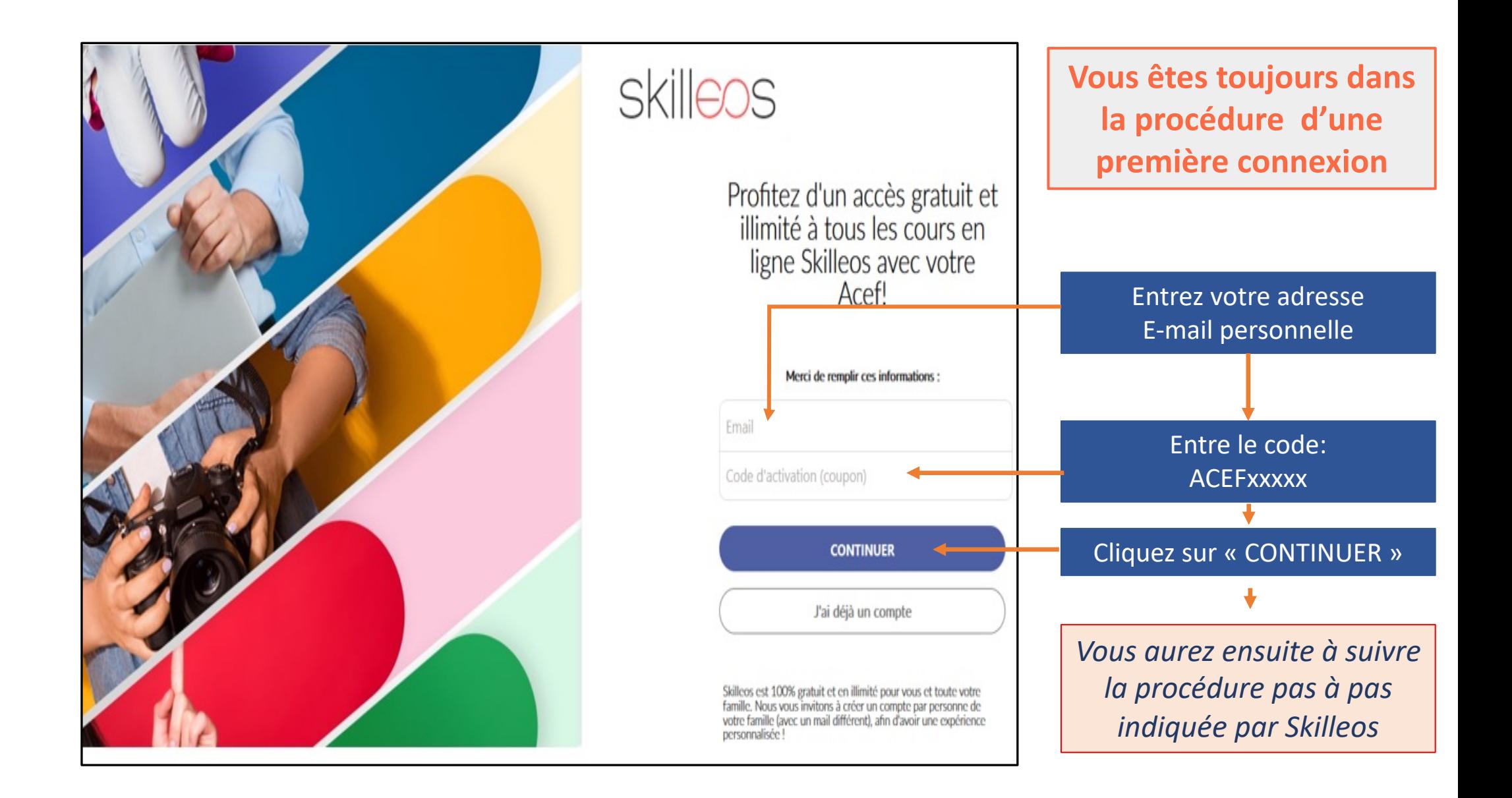

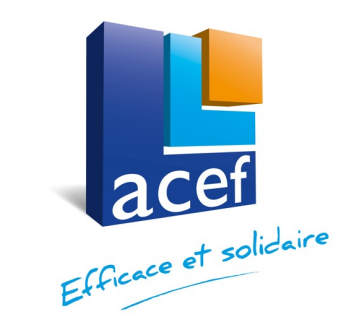

## **Accéder à votre espace SKILLEOS**

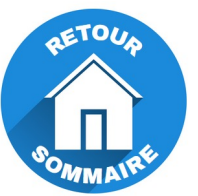

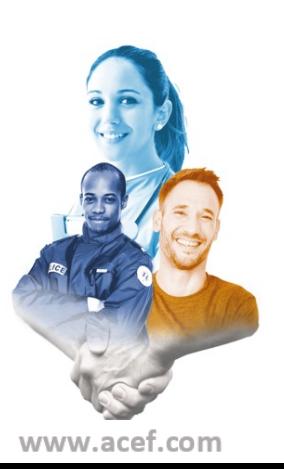

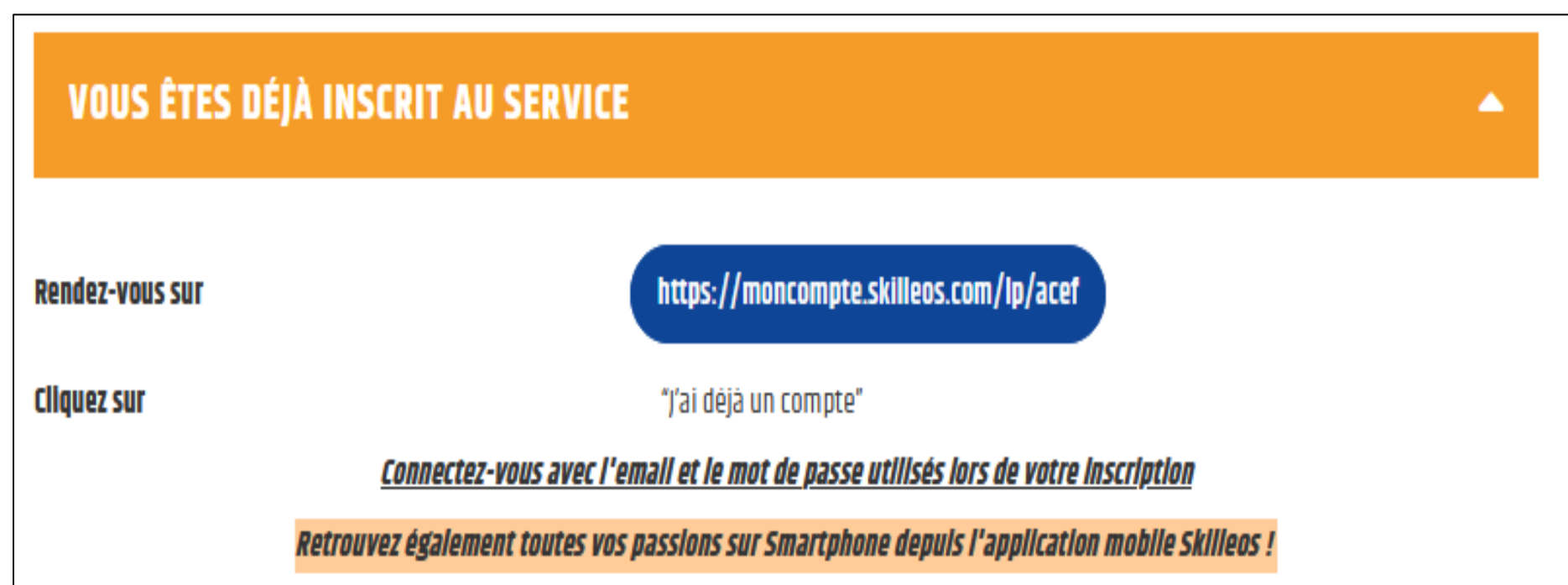

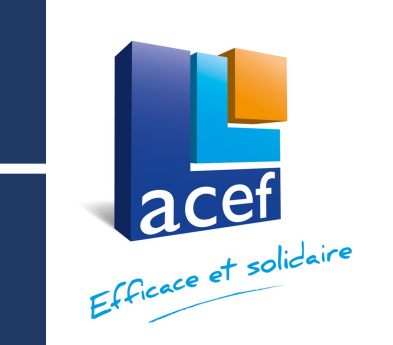

## Profitez des autres offres nationales :

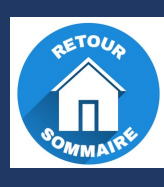

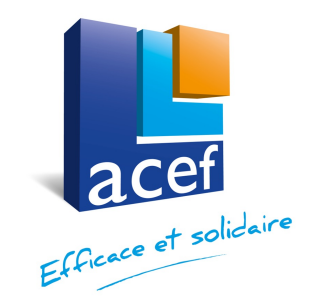

- SUPER CARD 5% sur plus de 220 enseignes,
- CAMPINGS.COM
- PIERRE & VACANCES, MAEVA, ADAGIO
- Mister Fly
- **MONBENTO : 15%,**
- Traversées maritimes vers la Corse….
- Traversées maritimes Vendéennes
- **Wonderbox** 15% sur les box,
- ………..

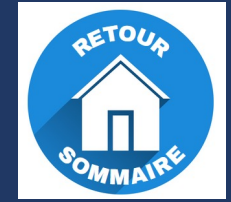

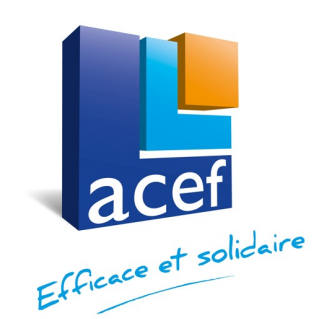

# $\sqrt{\pi}$

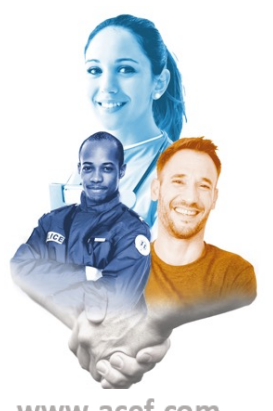

## **Bonne navigation sur le site www.acef.com**

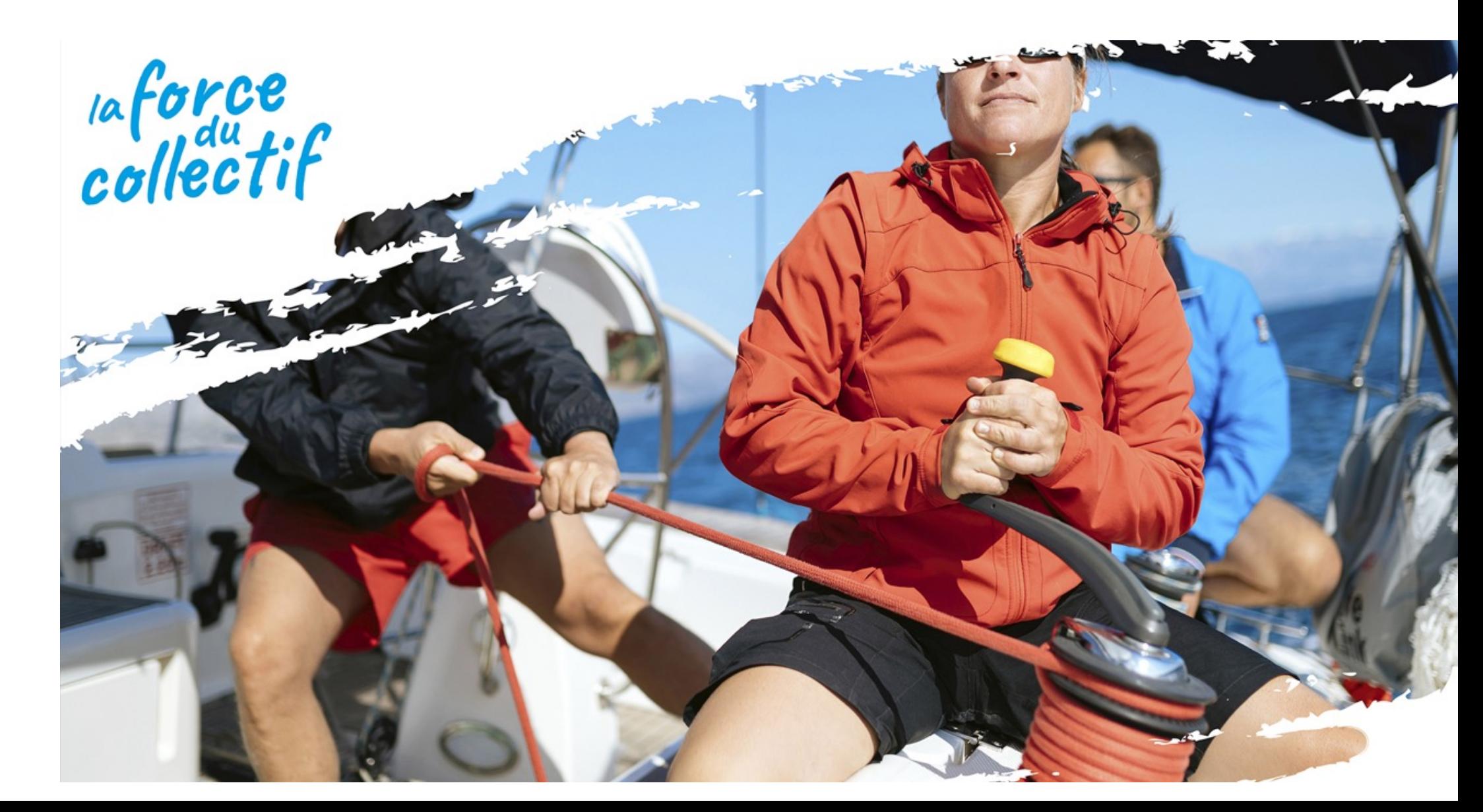